# **ベータ版 oneAPI for AMD\* GPU 2023.0.0 ガイド**

この記事は、CodePlay 社の許可を得て iSUS (IA Software User Society) が作成した 2023 年 1 月 19 日 時点の『[oneAPI for AMD\\* GPUs \(beta\) 2023.0.0](https://developer.codeplay.com/products/oneapi/amd/2023.0.0/guides/index)』の日本語参考訳です。原文は更新される可能性がありま す。原文と翻訳文の内容が異なる場合は原文を優先してください。

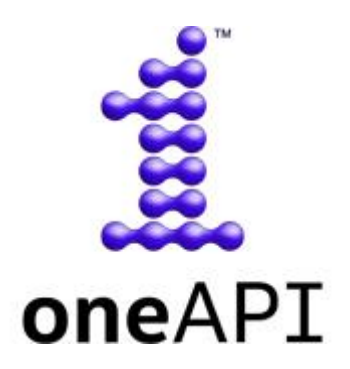

ベータ版 oneAPI for AMD\* GPU は、開発者が DPC++/SYCL\* を利用して oneAPI アプリケーションを作成 し、それらを AMD\* GPU 上で実行できるようにするインテル® oneAPI ツールキット向けのプラグインです。

#### **注意**

これはベータ品質のソフトウェアであり、主要機能のほとんどが含まれていますが、まだ完全ではなく、既知お よび未確認のバグがあることに留意してください。サポートされる機能の詳細については、[「機能」](#page-8-0)を参照してく ださい。

このプラグインは、HIP バックエンドを DPC++ 環境に追加します。このドキュメントでは、「ベータ版 oneAPI for AMD\* GPU」と「DPC++ HIP プラグイン」が同じ意味で使われています。

oneAPI の詳細については[、インテル® oneAPI](https://www.intel.com/content/www/us/en/developer/tools/oneapi/overview.html) の概要 (英語) を参照してください。

ベータ版 oneAPI for AMD\* GPU の使用を開始するには、[「導入ガイド」](#page-1-0)を参照してください。

#### **導入ガイド**

- [導入ガイド](#page-1-0)
- SYCL [アプリケーションのデバッグ](#page-7-0)

**サポート**

- [機能](#page-8-0)
- [更新履歴](#page-11-0)
- [トラブルシューティング](#page-11-1)
- [使用許諾契約書](https://developer.codeplay.com/products/oneapi/amd/2023.0.0/guides/license-amd.html) (英語)

# <span id="page-1-0"></span>**導入ガイド**

このガイドには、DPC++ と DPC++ HIP プラグインを使用して、AMD\* GPU で SYCL\* アプリケーションを実 行する方法を説明します。

**これはベータ品質のソフトウェアであり、主要機能のほとんどが含まれていますが、まだ完全ではなく、既知お よび未確認のバグがあることに留意してください。サポートされる機能の詳細については、[「機能」](#page-8-0)を参照して ください。**

DPC++ に関連する一般的な情報は、「DPC++ [のリソース」](#page-6-0)の節を参照してください。

## **ベータ版 oneAPI for AMD\* GPU のインストール**

#### **サポートされるプラットフォーム**

このリリースは、次のプラットフォームで検証されています。

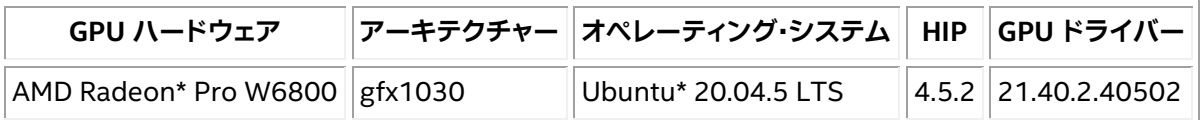

- このリリースは各種 AMD\* GPU と HIP バージョンで動作するはずですが、CodePlay は評価されて いないプラットフォームでの正常な動作を保証するものではありません。
- このパッケージは Ubuntu\* 20.04 でのみテストされていますが、一般的な Linux\* システムにインス トールできます。
- プラグインは、システムにインストールされている HIP のバージョンに依存します。HIP は Windows\* と macOS\* をサポートしていないため、これらのオペレーティング・システムでは ベータ版 oneAPI for AMD\* GPU パッケージは利用できません。

#### **要件**

1. C++ 開発ツールインストールします。

oneAPI アプリケーションをビルドして実行するには、C++ 開発ツールの cmake、gcc、g++、make お よび pkg-config をインストールする必要があります。

次のコンソールコマンドは、一般的な Linux\* ディストリビューションに上記のツールをインストール します。

#### **Ubuntu\***

```
$ sudo apt update
$ sudo apt -y install cmake pkg-config build-essential
```
#### **Red Hat\* と Fedora\***

\$ sudo yum update \$ sudo yum -y install cmake pkgconfig \$ sudo yum groupinstall "Development Tools"

#### **SUSE\***

```
$ sudo zypper update 
$ sudo zypper --non-interactive install cmake pkg-config 
$ sudo zypper --non-interactive install pattern devel C C++
```
次のコマンドで、ツールがインストールされていることを確認します。

\$ which cmake pkg-config make gcc g++

次のような出力が得られるはずです。

```
/usr/bin/cmake 
/usr/bin/pkg-config 
/usr/bin/make 
/usr/bin/gcc 
/usr/bin/g++
```
- 2. DPC++/C++ コンパイラーを含[むインテル® oneAPI ツールキット](https://www.xlsoft.com/jp/products/intel/oneapi/index.html) 2023.0.0 をインストールします。
	- o インテル® oneAPI ベース・ツールキットは、多くの利用環境に適用できます。
	- oneAPI for AMD\* GPU をインストールするには、インテル® oneAPI ツールキットのバー ジョン 2023.0.0 が必要です。これよりも古いバージョンにはインストールできません。
- 3. AMD\* GPU 向けの GPU ドライバーと ROCm\* ソフトウェア・スタックをインストールします。
	- o 例えば、ROCm\* 4.5 の場合、『ROCm\* [インストール・ガイド](https://rocmdocs.amd.com/en/latest/Installation_Guide/Installation_new.html#rocm-installation-guide-v4-5) v4.5』 (英語) の手順に従ってくだ さい。
	- o --usecase="dkms,graphics,opencl,hip,hiplibsdk 引数を指定して amdgpuinstall インストーラーを起動し、必要となるすべてのコンポーネントを確実にインストール することを推奨します。

### **インストール**

- 1. ベータ版 [oneAPI for AMD\\* GPU](https://developer.codeplay.com/products/oneapi/amd/download/) のインストーラー (英語) をダウンロードします。
- 2. ダウンロードした自己展開型インストーラーを実行します。

\$ sh oneapi-for-amd-gpus-2023.0.0-linux.sh

- o インストーラーは、デフォルトの場所にあるインテル® oneAPI ツールキット 2023.0.0 のイン ストールを検索します。インテル® oneAPI ツールキットが独自の場所にインストールされて いる場合、--install-dir /path/to/intel/oneapi でパスを指定します。
- o インテル® oneAPI ツールキットが home ディレクトリー外にある場合、sudo を使用してコマ ンドを実行する必要があります。

#### **環境を設定**

1. 実行中のセッションで oneAPI 環境を設定するには、インテルが提供する setvars.sh スクリプトを source します。

システム全体へのインストールの場合:

\$ . /opt/intel/oneapi/setvars.sh --include-intel-llvm

プライベート・インストールの場合 (デフォルトの場所):

- \$ . ~/intel/oneapi/setvars.sh --include-intel-llvm
	- o clang++ などの LLVM ツールにパスを追加するには、--include-intel-llvm オプション を使用します。
	- o ターミナルを開くたびにこのスクリプトを実行する必要があります。セッションごとに設定を自 動化する方法については、「CLI [開発向けの環境変数を設定する」](https://www.intel.com/content/www/us/en/develop/documentation/get-started-with-intel-oneapi-base-linux/top/before-you-begin.html) (英語) など、関連する インテル® oneAPI ツールキットのドキュメントを参照してください。
- 2. HIP ライブラリーとツールが環境内にあることを確認します。
	- o rocminfo を実行します。実行時の表示に明らかなエラーが認められなければ、環境は正しく 設定されています。
	- o 問題があれば、環境変数を手動で設定します。
		- \$ export PATH=/PATH\_TO\_ROCM\_ROOT/bin:\$PATH
		- \$ export LD LIBRARY PATH=/PATH TO ROCM ROOT/lib:\$LD\_LIBRARY\_PATH

ROCm\* は通常 /opt/rocm-x.x.x/ にインストールされます。

#### **インストールの確認**

DPC++ HIP プラグインのインストールを確認するには、DPC++ の sycl-ls ツールを使用して、SYCL\* で利 用可能な AMD\* GPU があることを確認します。AMD\* GPU が利用できる場合、sycl-ls の出力に次のよう な情報が表示されます。

[ext oneapi hip:gpu:0] AMD HIP BACKEND, AMD Radeon PRO W6800 0.0 [HIP 40421.43]

- 上記のように利用可能な AMD\* GPU が表示されていれば、DPC++ HIP プラグインが適切にインス トールされ、設定されていることが確認できます。
- インストールや設定に問題がある場合[、トラブルシューティングの](#page-11-1)「sycl-ls の出力でデバイスが見つ からない場合」を確認してください。
- 利用可能なハードウェアとインストールされている DPC++ プラグインに応じて、OpenCL\* デバイス、 インテル® GPU、または NVIDIA\* GPU など、ほかのデバイスもリストされることがあります。

#### **サンプル・アプリケーションを実行**

1. 次の C++/SYCL\* コードで構成される simple-sycl-app.cpp ファイルを作成します。

#include <sycl/sycl.hpp>

```
int main() { 
// カーネルコード内で使用する 4 つの int バッファーを作成
sycl::buffer<sycl::cl int, 1> Buffer(4);
```
// SYCL\* キューを作成

sycl::queue Queue;

// カーネルのインデックス空間サイズ sycl::range<1> NumOfWorkItems{Buffer.size()};

// キューへコマンドグループ (ワーク) を送信

Queue.submit([&](sycl::handler &cgh) {

#### // デバイス上のバッファーへの書き込み専用アクセサーを作成

auto Accessor = Buffer.get access<sycl::access::mode::write>(cgh);

```
// カーネルを実行
```
});

```
cgh.parallel_for<class FillBuffer>( 
 NumOfWorkItems, [=](sycl::id<1> WIid) { 
         // インデックスでバッファーを埋めます
         \text{Accessor}[Wlid] = (sycl::cl int)Wlid.get(0);});
```

```
// ホスト上のバッファーへの読み取り専用アクセサーを作成。
```
// キューのワークが完了するのを待機する暗黙のバリア

const auto HostAccessor = Buffer.get access<sycl::access::mode::read>();

#### // 結果をチェック

```
bool MismatchFound = false; 
for (size t I = 0; I < Buffer.size(); ++1) {
 if (HostAccessor[I] != I) { 
 std::cout << "The result is incorrect for element: " << I 
                 << " , expected: " << I << " , got: " << HostAccessor[I] 
                 << std::endl; 
 MismatchFound = true; 
} 
} 
if (!MismatchFound) { 
 std::cout << "The results are correct!" << std::endl; 
} 
return MismatchFound; 
}
```
2. アプリケーションをコンパイルします。

\$ clang++ -fsycl -fsycl-targets=amdgcn-amd-amdhsa -Xsycl-target-backend - offload-arch=<ARCH> simple-sycl-app.cpp -o simple-sycl-app

ARCH には GPU のアーキテクチャー (例えば gfx1030) を指定します。次のコマンドで確認できます。

\$ rocminfo | grep 'Name: \*gfx.\*'

出力に GPU アーキテクチャーが表示されます。例えば、次のようになります。

Name: gfx1030

#### 3. アプリケーションを実行します。

\$ SYCL DEVICE FILTER=hip SYCL PI TRACE=1 ./simple-sycl-app

#### 次のような出力が得られます。

SYCL PI TRACE[basic]: Plugin found and successfully loaded: libpi hip.so [ PluginVersion: 11.15.1 ] SYCL PI TRACE[all]: Selected device: -> final score = 1500 SYCL\_PI\_TRACE[all]: platform: AMD HIP BACKEND SYCL\_PI\_TRACE[all]: device: AMD Radeon PRO W6800 The results are correct!

これで、oneAPI for AMD\* GPU の環境設定が確認でき、oneAPI アプリケーションの開発を開始でき ます。

以降では、AMD\* GPU で oneAPI アプリケーションをコンパイルして実行するための一般的な情報を 説明します。

### **DPC++ を使用して AMD\* GPU をターゲットにする**

#### **AMD\* GPU 向けのコンパイル**

AMD\* GPU 対応の SYCL\* アプリケーションをコンパイルするには、DPC++ に含まれる clang++ コンパイ ラーを使用します。

例:

\$ clang++ -fsycl -fsycl-targets=amdgcn-amd-amdhsa -Xsycl-target-backend=amdgcnamd-amdhsa --offload-arch=gfx1030 sycl-app.cpp -o sycl-app

次のフラグが必要です。

- -fsycl: C++ ソースファイルを SYCL\* モードでコンパイルするようにコンパイラーに指示します。こ のフラグは暗黙的に C++ 17 を有効にし、SYCL\* ランタイム・ライブラリーを自動でリンクします。
- -fsycl-targets=amdgcn-amd-amdhsa: AMD\* GPU をターゲットに SYCL\* カーネルをビルドす ることをコンパイラーに指示します。

• -Xsycl-target-backend=amdgcn-amd-amdhsa --offload-arch=gfx1030: gfx1030 AMD\* GPU をターゲットに SYCL\* カーネルをビルドすることをコンパイラーに指示します。

AMD\* GPU をターゲットにする場合、GPU の特定のアーキテクチャーを指定する必要があることに注意して ください。

利用できる SYCL\* コンパイルフラグの詳細は、『DPC++ [コンパイラー・ユーザーズ・マニュアル』](https://intel.github.io/llvm-docs/UsersManual.html) (英語) を参 照してください。すべての DPC++ コンパイラー・オプションの詳細は、『インテル® oneAPI DPC++/C++ コン パイラー・デベロッパー・ガイドおよびリファレンス』の[「コンパイラー・オプション」](https://www.intel.com/content/www/us/en/develop/documentation/oneapi-dpcpp-cpp-compiler-dev-guide-and-reference/top/compiler-reference/compiler-options.html) (英語) を参照してください。

#### **AMD\* GPU でアプリケーションを実行**

AMD ターゲットの SYCL\* アプリケーションをコンパイルしたら、ランタイムが SYCL\* デバイスとして AMD\* GPU を選択しているか確認する必要があります。

通常、デフォルトのデバイスセレクターを使用するだけで、利用可能な AMD\* GPU の 1 つが選択されます。し かし、場合によっては、SYCL\* アプリケーションを変更して、GPU セレクターやカスタムセレクターなど、より 正確な SYCL\* デバイスセレクターを設定することもあります。

環境変数 SYCL\_DEVICE\_FILTER を設定して、利用可能なデバイスセットを限定することで SYCL\* デバイス セレクターを支援できます。例えば、DPC++ HIP プラグインでサポートされるデバイスのみを許可するには、 次のように設定します。

\$ export SYCL DEVICE FILTER=hip

この環境変数の詳細については、インテル® oneAPI DPC++ コンパイラーのドキュメントで[「環境変数」](https://intel.github.io/llvm-docs/EnvironmentVariables.html#sycl-device-filter) (英 語)参照してください。 注意: この環境変数は、今後のリリースで廃止される予定です。

#### <span id="page-6-0"></span>**DPC++ のリソース**

- [インテル® DPC++ の概要](https://www.intel.com/content/www/us/en/developer/videos/dpc-part-1-introduction-to-new-programming-model.html) (英語)
- DPC++ [導入ガイド](https://www.isus.jp/others/get-started-with-oneapi-dpc/)
- DPC++ [コンパイラー・ユーザーズ・マニュアル](https://intel.github.io/llvm-docs/UsersManual.html) (英語)
- DPC++ [コンパイラーとランタイムのアーキテクチャー設計](https://www.isus.jp/others/compilerandruntimedesign/)
- DPC++ [環境変数](https://intel.github.io/llvm-docs/EnvironmentVariables.html) (英語)

### **SYCL\* のリソース**

- [SYCL\\* 2020](https://www.isus.jp/others/sycl-spec-japanese-released/) 仕様
- SYCL\* [アカデミー学習教材](https://github.com/codeplaysoftware/syclacademy) (英語)
- Codingame [インタラクティブ](https://www.codingame.com/playgrounds/48226/introduction-to-sycl/introduction-to-sycl-2) SYCL\* チュートリアル (英語)
- [IWOCL SYCL\\*](https://www.iwocl.org/iwocl-2020/sycl-tutorials/) トーク (英語)
- 無料の DPC++ [電子書籍](https://link.springer.com/book/10.1007/978-1-4842-5574-2) (英語)
- SYCL\* [の最新ニュース、学習教材、プロジェクトの紹介](https://sycl.tech/) (英語)

# <span id="page-7-0"></span>**SYCL\* アプリケーションのデバッグ**

この節では、さまざまなデバイスで SYCL\* アプリケーションをデバッグするための情報、ヒント、およびポイン ターについて説明します。

SYCL\* アプリケーションのホストコードは、単純に C++ アプリケーションとしてデバッグできますが、カーネ ルデバッグのサポートやツールは、ターゲットデバイスによって異なる可能性があります。

#### **注意**

SYCL\* アプリケーションに汎用性がある場合、実際のターゲットデバイスではなく、インテルの OpenCL\* CPU デバイスなど、豊富なデバッグサポートとツールを備えたデバイスでデバッグしたほうが有用なことがあ ります。

## **インテルの OpenCL\* CPU デバイスでのデバッグ**

インテルの OpenCL\* CPU デバイスを使用した DPC++ アプリケーションのデバッグについては、『インテル® oneAPI プログラミング・ガイド』の「DPC++ と OpenMP\* [オフロードプロセスのデバッグ」](https://jp.xlsoft.com/documents/intel/oneapi/download/programming-guide.pdf%23page=151)の節を参照してく ださい。

## **ROCm\* デバッガーのサポート**

ROCm\* SDK には rocgdb デバッガーが付属しており、HIP アプリケーションの AMD\* GPU 上のカーネルを デバッグできます。

ただし、DPC++ では現在、AMD\* GPU ターゲットの SYCL\* カーネルに対し、適切なデバッグ情報を生成する ことができません。そのため、rocgdb を使用して SYCL\* カーネルをデバッグすると、次のようなエラーが表示 されれることがあります。

Thread 5 "dbg" hit Breakpoint 1, with lanes [0-63], main:: {lambda(sycl:: V1::handler&)#1}::operator()(sycl:: V1::handler&) const:: {lambda(sycl::\_V1::id<1>)#1}::operator()(sycl::\_V1::id<1>) const (/long\_pathname\_so\_that\_rpms\_can\_package\_the\_debug\_info/src/rocmgdb/gdb/dwarf2/frame.c:1032: internal-error: Unknown CFA rule.

デバッグ情報を生成せずにアプリケーションをビルドしても、デバッガーは役立ちます。例えば、カーネルが無 効なメモリーアドバイスなどのエラーをスローする場合、rocgdb を使用してプログラムを実行することができ ます。エラー発生時にブレークして、disas コマンドを使用してエラーを引き起こした場所のカーネル・アセン ブリー行を確認できます。

# <span id="page-8-0"></span>**機能**

# **コア機能**

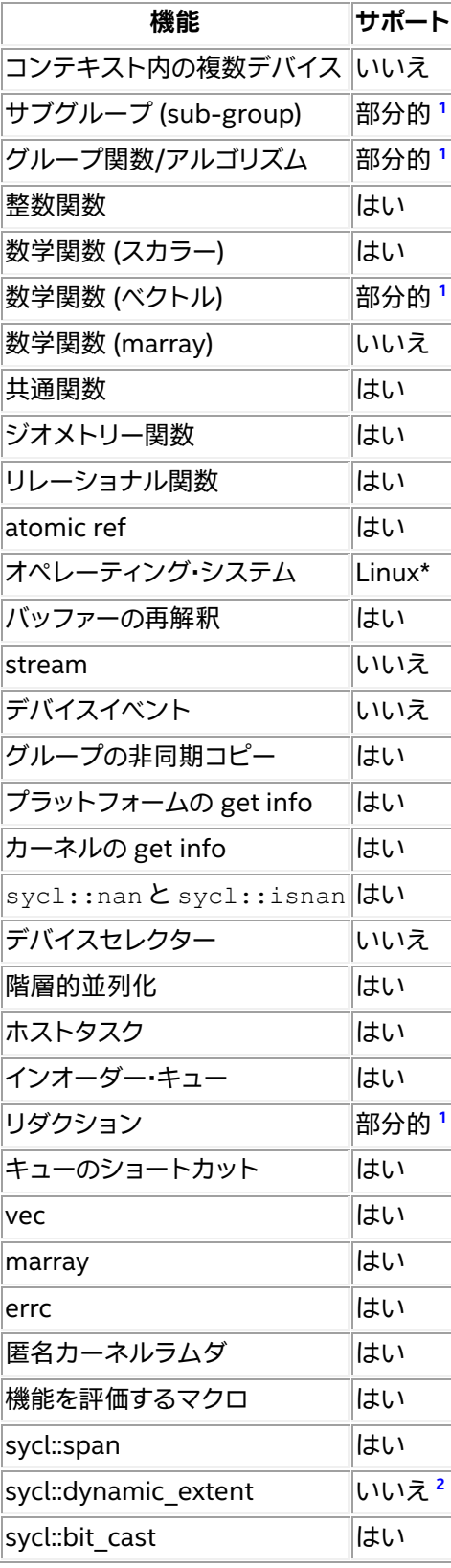

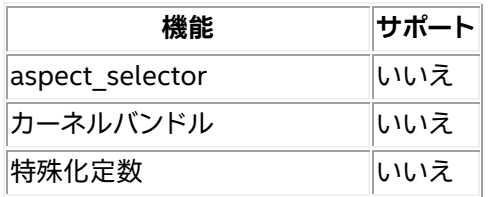

# **非コア機能**

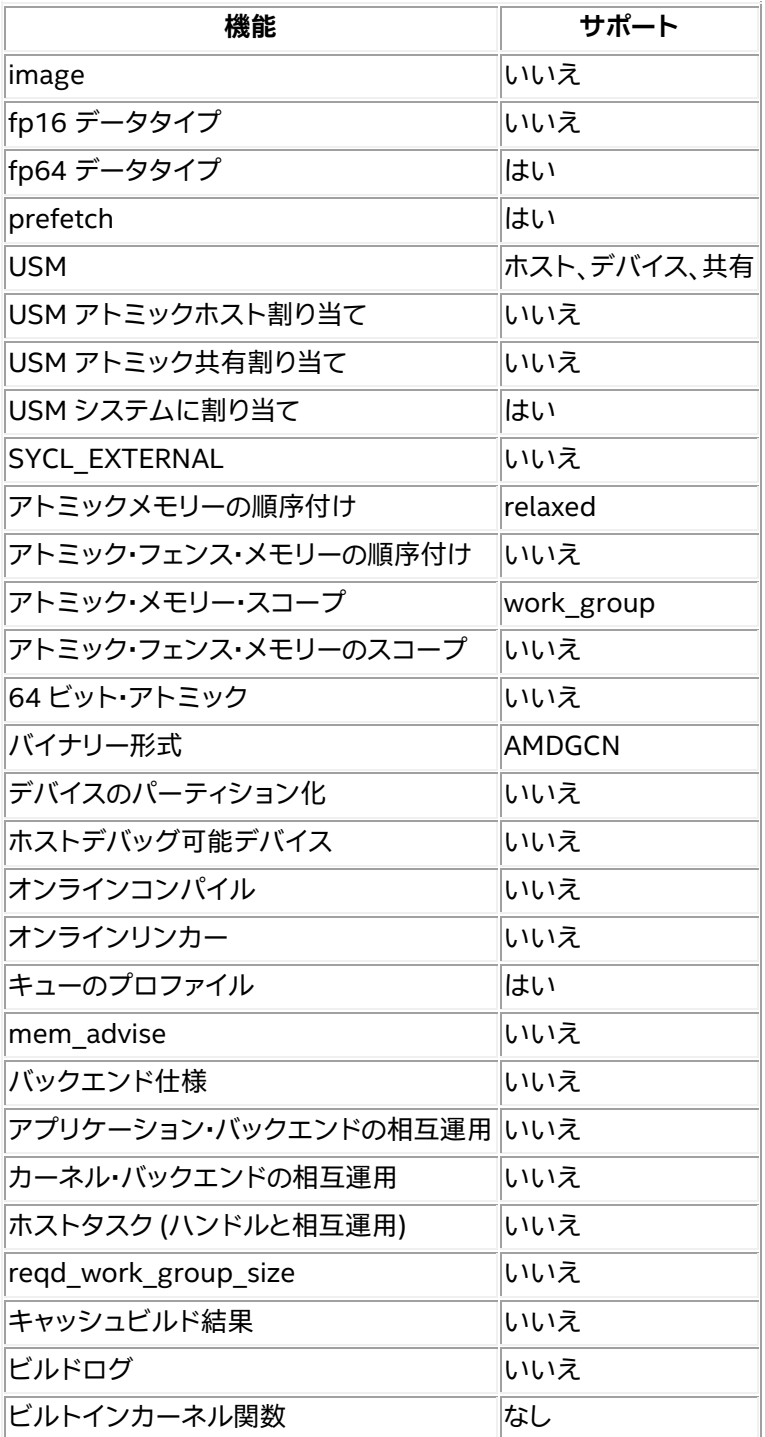

# **拡張機能**

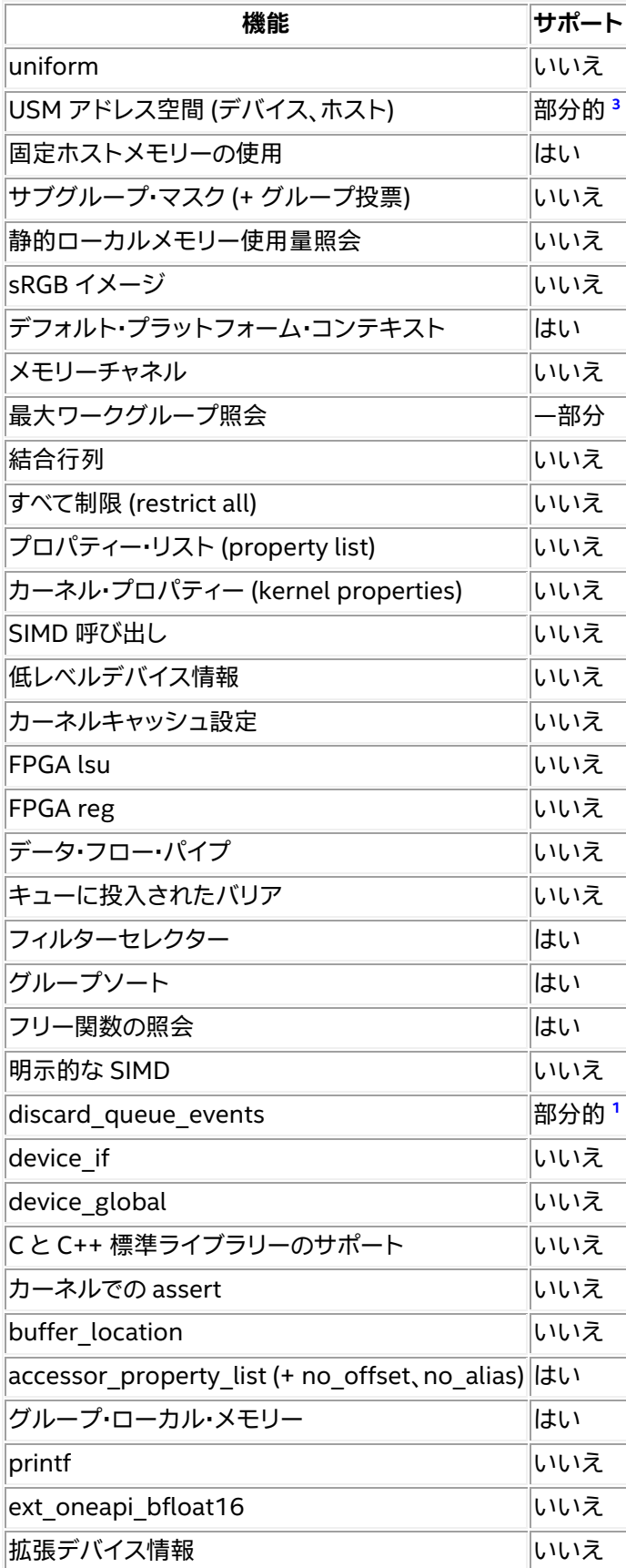

1 (1、2、3、4、5) 一部のテストで失敗

- 2 numeric\_limits<size\_t>::max() の使用
- 3 <https://github.com/intel/llvm/pull/6289> に追加 (未テスト)

# <span id="page-11-0"></span>**更新履歴**

## **2023.0.0**

oneAPI for AMD\* GPU の最初の**ベータ**リリースです。

このリリースは、[intel/llvm repository at commit 0f579ba](https://github.com/intel/llvm/commit/0f579bae55c48d810e1ed76db29229c854e61d5e) (英語) から作成されました。

### **新機能**

• HIP バックエンドのベータサポート

## **SYCL\* コンパイラー**

- デバイスでの assert をサポート
- ローカル・メモリー・アクセサーのサポート
- グループ集合関数のサポート
- sycl::ext::oneapi::sub group::get local id のサポート

# **SYCL\* ライブラリー**

- atomic64 デバイス機能の照会をサポート
- SYCL\* キューごとに複数の HIP ストリームをサポート
- 相互運用のサポート
- sycl::queue::submit barrier のサポート

# <span id="page-11-1"></span>**トラブルシューティング**

この節では、トラブルシューティングのヒントと一般的な問題の解決方法について説明します。ここで説明する 方法で問題が解決しない場合は、Codeplay [のコミュニティー・サポート・ウェブサイト](https://support.codeplay.com/) (英語) からサポートリ クエストをお送りください。完全なサポートは保証できませんが、できる限り支援させていただきます。サポー トリクエストを送信する前に、ソフトウェアが最新バージョンであることを確認してください。

問題は、oneAPI DPC++ [コンパイラーのオープンソース・リポジトリー](https://github.com/intel/llvm/issues) (英語) からも報告できます。

## **icpx でビットコード出力が無効になる**

現在のバージョンの icpx には、NVIDIA\* または AMD\* ターゲット向けにコンパイルする際に既知の問題が あり、次のエラーが出力される場合があります。

LLVM ERROR: Bitcode output disabled because proprietary optimizations have been performed.

これは次のリリースで修正される予定ですが、それまでは NVIDIA\* または AMD\* GPU をターゲットとする場 合、icpx 実行ファイルの代わりに、このガイドで説明されている clang++ 実行ファイルを直接使用してくださ い。

### **sycl-ls の出力にデバイスが表示されない**

sycl-ls がシステム上の期待されるデバイスを報告しない場合:

- 1. システムに互換性のあるバージョンの CUDA\* または ROCm\* ツールキット (それぞれ CUDA\* と HIP プラグイン向け)、および互換性のあるドライバーがインストールされていることを確認してくださ い。
- 2. nvidia-smi または rocm-smi がデバイスを正しく認識できることを確認します。
- 3. プラグインが正しくロードされていることを確認します。これは、環境変数 SYCL\_PI\_TRACE に 1 を設 定して、sycl-ls を再度実行することで分かります。

例:

\$ SYCL\_PI\_TRACE=1 sycl-ls

#### 次のような出力が得られるはずです。

SYCL\_PI\_TRACE[basic]: Plugin found and successfully loaded: libpi\_opencl.so [ PluginVersion: 11.15.1 ] SYCL PI TRACE[basic]: Plugin found and successfully loaded: libpi\_level\_zero.so [ PluginVersion: 11.15.1 ] SYCL PI TRACE[basic]: Plugin found and successfully loaded: libpi cuda.so [ PluginVersion: 11.15.1 ] [ext oneapi cuda:gpu:0] NVIDIA CUDA BACKEND, NVIDIA A100-PCIE-40GB 0.0  $[CUDA 11.7]$ 

#### インストールしたプラグインが sycl-ls の出力に表示されない場合、SYCL\_PI\_TRACE に -1 を設定 して再度実行することで、詳細なエラー情報を取得できます。

\$ SYCL\_PI\_TRACE=-1 sycl-ls

#### 大量の出力が得られますが、次のようなエラーが表示されているか確認してください。

SYCL PI TRACE[-1]: dlopen(/opt/intel/oneapi/compiler/2023.0.0/linux/lib/libpi\_hip.so) failed with <libamdhip64.so.4: cannot open shared object file: No such file or directory> SYCL PI TRACE[all]: Check if plugin is present.Failed to load plugin: libpi hip.so

- o CUDA\* プラグインには、CUDA\* SDK で提供される libcuda.so と libcupti.so が必要 です。
- o HIP プラグインには、ROCm\* の libamdhip64.so が必要です。

CUDA\* または ROCm\* のインストールと、環境が適切に設定されていることを確認してください。ま た、LD\_LIBRARY\_PATH が上記のライブラリーを検出できる場所を指しているか確認してください。

4. SYCL DEVICE FILTER または SYCL DEVICE\_ALLOWLIST などのデバイスフィルター環境変数が設 定されていないことを確認します (SYCL\_DEVICE\_FILTER が設定されていると、svcl-ls は警告を 表示します)。

### **不正バイナリーエラーの扱い**

CUDA\* または HIP をターゲットにする SYCL\* アプリケーションを実行すると、特定の状況でアプリケーショ ンが失敗し、無効なバイナリーであることを示すエラーが報告されることがあります。例えば、CUDA\* の場合は CUDA ERROR NO BINARY FOR GPU がレポートされる場合があります。

これは、選択された SYCL\* デバイスに適切でないアーキテクチャーのバイナリーが送信されたことを意味しま す。この場合、次の点を確認してください。

- 1. アプリケーションが、利用するハードウェアのアーキテクチャーと一致するようにビルドされているこ とを確認してください。
	- o CUDA\* 向けのフラグ: -Xsycl-target-backend=nvptx64-nvidia-cuda --cudagpu-arch=<arch>
	- o HIP 向けのフラグ: -Xsycl-target-backend=amdgcn-amd-amdhsa --offloadarch=<arch>
- 2. 実行時に適切な SYCL\* デバイス (ビルドされたアプリケーションのアーキテクチャーに一致するもの) が選択されていることを確認します。環境変数 SYCL\_PI\_TRACE=1 を設定すると、選択されたデバイ スに関連するトレース情報を表示できます。以下に例を示します。

```
SYCL PI TRACE[basic]: Plugin found and successfully loaded: libpi opencl.so
[ PluginVersion: 11.16.1 ]
SYCL_PI_TRACE[basic]: Plugin found and successfully loaded:
libpi level zero.so [ PluginVersion: 11.16.1 ]
SYCL PI TRACE[basic]: Plugin found and successfully loaded: libpi cuda.so
[ PluginVersion: 11.16.1 ]
SYCL PI TRACE[all]: Requested device type: info::device type::automatic
SYCL PI TRACE[all]: Requested device type: info::device type::automatic
SYCL PI TRACE[all]: Selected device: -> final score = 1500
SYCL PI TRACE[all]: platform: NVIDIA CUDA BACKEND
SYCL_PI_TRACE[all]: device: NVIDIA GeForce GTX 1050 Ti
```
3. 誤ったデバイスが選択されいる場合、環境変数 SYCL\_DEVICE\_FILTER を使用して SYCL\* デバイス セレクターが選択するデバイスを変更できます。インテル® oneAPI DPC++/C++ コンパイラーのド キュメントにある[「環境変数」](https://intel.github.io/llvm-docs/EnvironmentVariables.html#sycl-device-filter) (英語) の節を参照してください。

#### **注意**

SYCL DEVICE FILTER 環境変数は、今後のリリースで廃止される予定です。

# **oneAPI for AMD\* GPU 使用許諾契約書**

**重要 - ソフトウェアを複製、インストール、または使用する前[に使用許諾契約書](https://developer.codeplay.com/products/oneapi/amd/2023.0.0/guides/license-amd.html) (英語) をお読みになり、同意 する必要があります。**